**Universidade do Vale do Taquari - Univates Pró-Reitoria de Desenvolvimento Institucional - Prodesi Setor de Planejamento e Avaliação Institucional**

## **EXAME NACIONAL DE DESEMPENHO DOS ESTUDANTES – ENADE**

## **INSTRUÇÕES PARA PREENCHIMENTO DO CADASTRO**

Prazos:

 $i\overline{n}$  $\overline{=}$  $\overline{=}$  Enade

**Cadastro do Estudante: 14/08/2018 a 21/11/2018 Solicitação de atendimento especializado ou específico: 14/08/2018 a 03/09/2018 Solicitação de atendimento pelo nome social: 04/09/2018 a 10/09/2018**

Caro(a) Estudante Concluinte,

Você foi inscrito(a) pela Univates para participar do Enade 2018 e deverá validar a inscrição, preenchendo o seu cadastro no sistema Enade. Este cadastro habilitará acesso ao Questionário do Estudante, que é de participação (preenchimento) obrigatória.

Para preencher o seu cadastro, siga as orientações a seguir:

1 - Acesse o site:<http://enade.inep.gov.br/enade/#!/index>

2 - Clique no campo **PRIMEIRO ACESSO ESTUDANTE.**

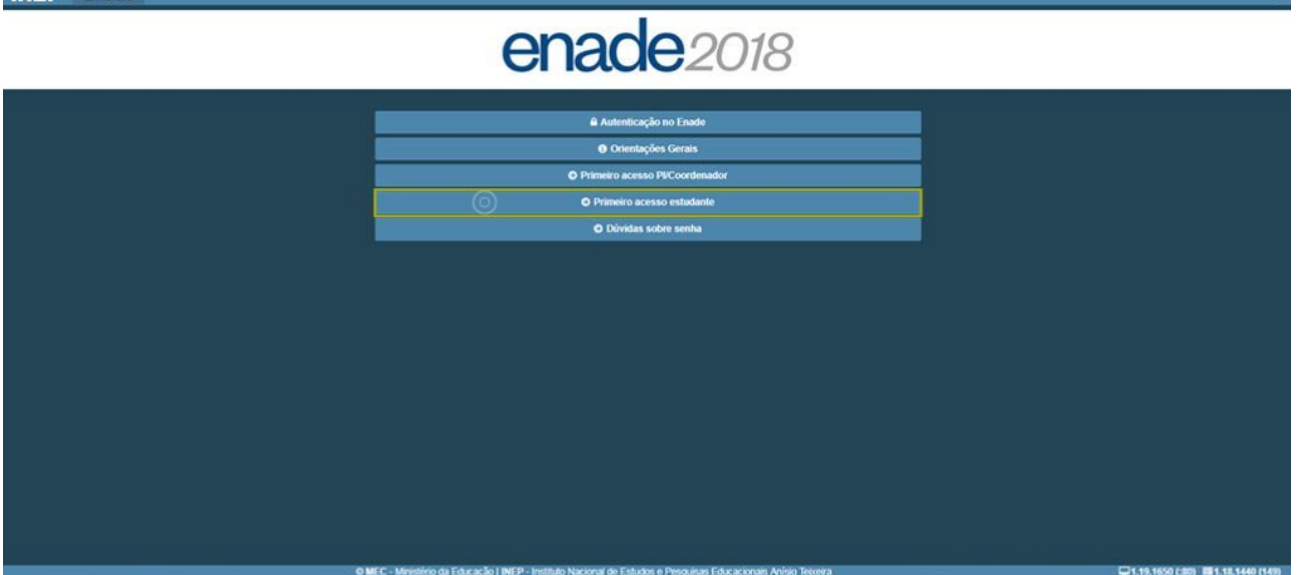

3 - Após preencher as informações solicitadas (conforme tela abaixo), você receberá no e-mail informado, a senha temporária de acesso ao sistema.

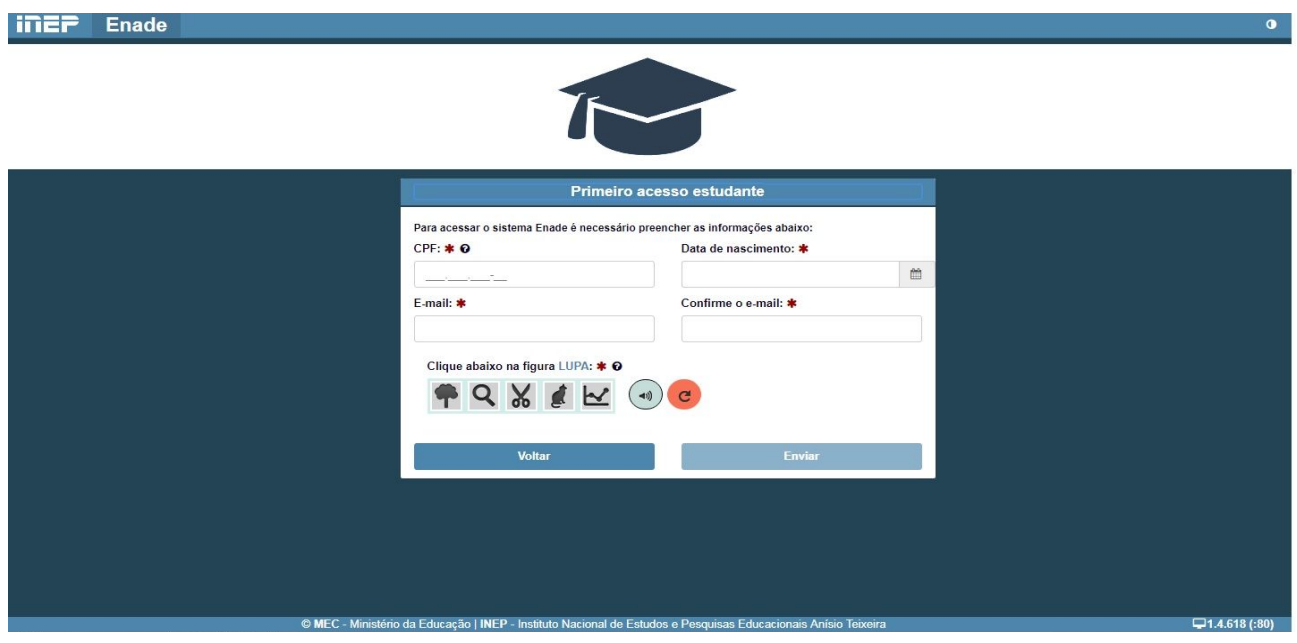

4 - Para acessar o sistema Enade, retorne à página inicial e clique no campo **AUTENTICAÇÃO NO ENADE**. Em seguida, digite o seu CPF e a senha temporária.

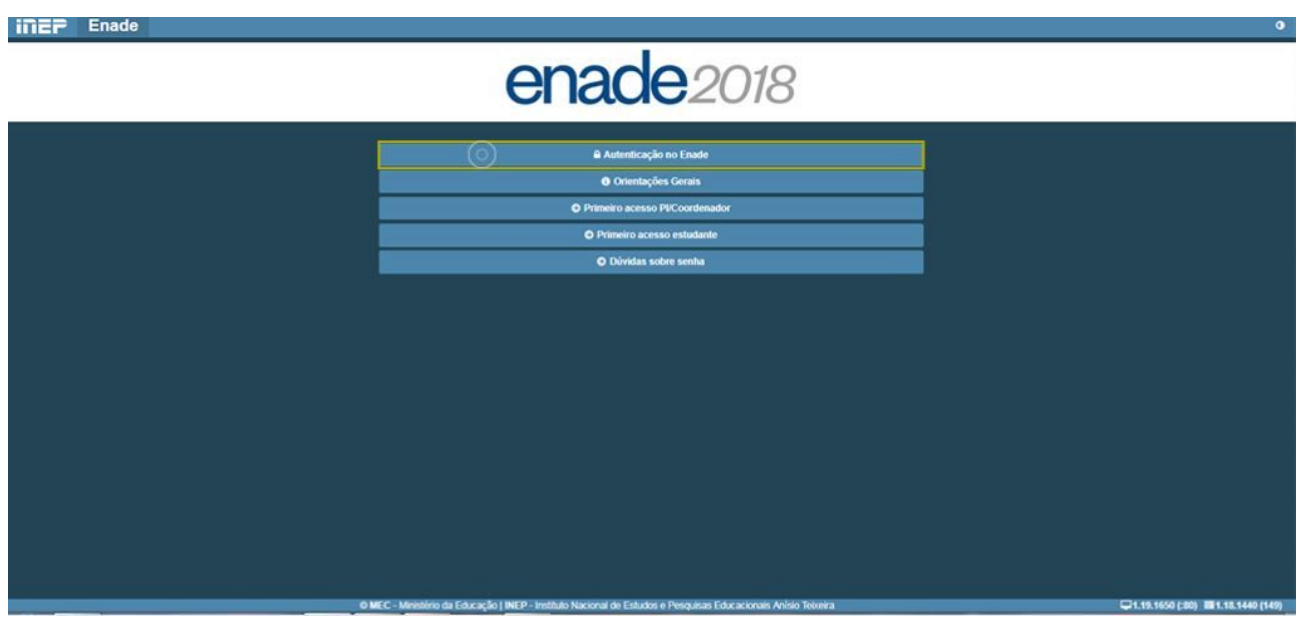

5 - Você deve criar uma nova senha, intransferível e pessoal, por meio do menu **ALTERAR SENHA**.

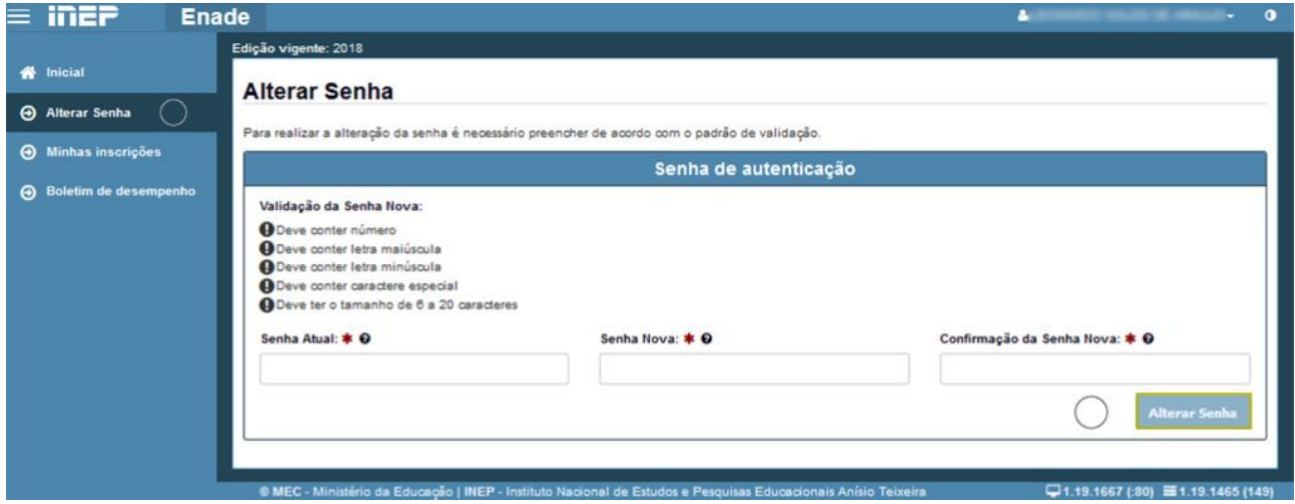

6 - Após cadastrar a nova senha, você deverá preencher o seu cadastro na aba "Informações Pessoais", através do menu **MINHAS INSCRIÇÕES**. Os campos marcados com **\*** são de preenchimento obrigatório.

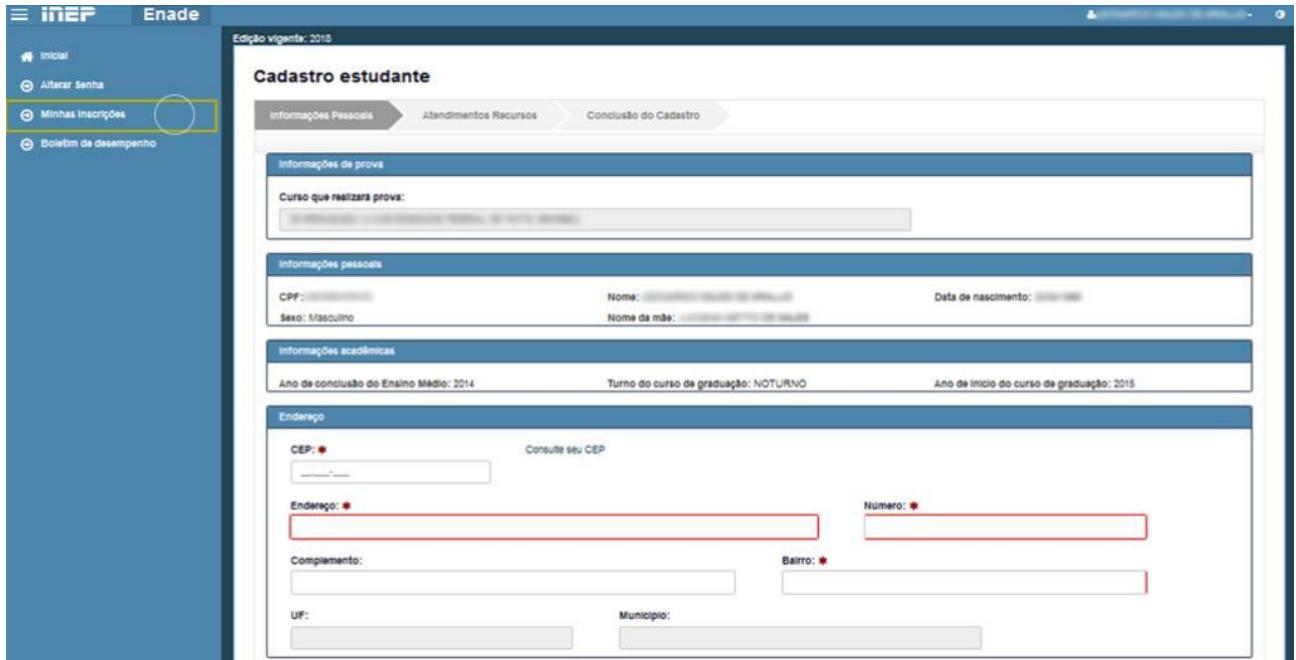

7 - IMPORTANTE: Não esqueça de, caso necessitar, solicitar **ATENDIMENTO ESPECIALIZADO OU ESPECÍFICO**, por meio do menu **MINHAS INSCRIÇÕES**, na aba "Atendimentos Recursos".

ATENDIMENTO ESPECIALIZADO: oferecido a pessoas com baixa visão, cegueira, visão monocular, deficiência física, deficiência auditiva, surdez, deficiência intelectual (mental), surdocegueira, dislexia, déficit de atenção, autismo e discalculia.

ATENDIMENTO ESPECÍFICO: oferecido a gestantes, lactantes, idosos ou pessoa com outra condição específica.

O estudante que necessitar de ATENDIMENTO ESPECIALIZADO deve selecionar a opção **SIM** e a(s) condição(ões) que motiva(m) a solicitação.

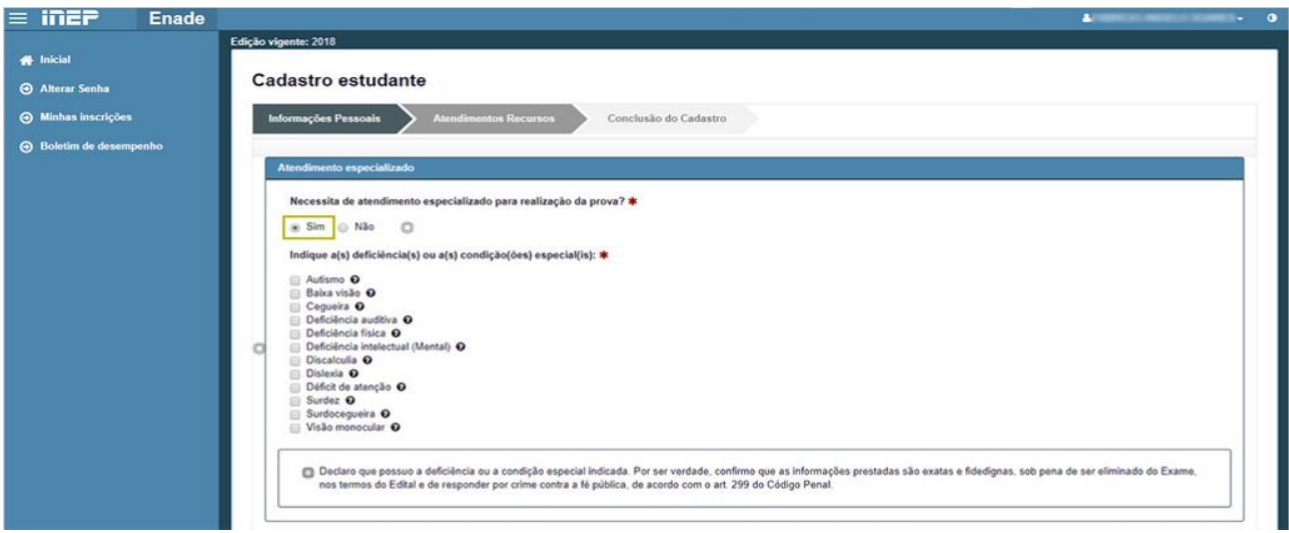

Ainda, deverá anexar a respectiva documentação comprobatória, de acordo com o Edital do Enade 2018 (arquivo no formato PDF, PNG ou JPG, no tamanho máximo de 2MB).

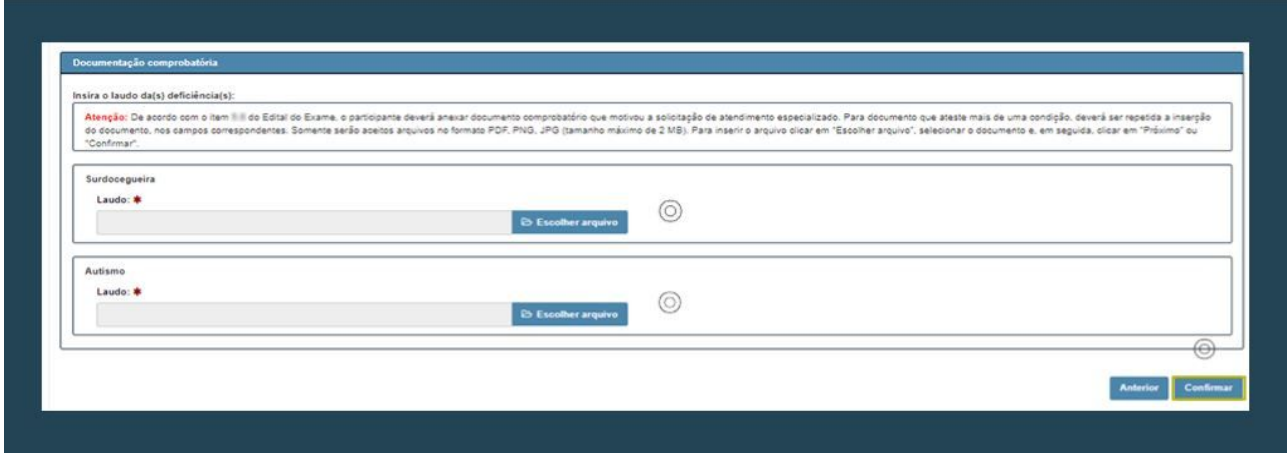

O estudante que necessitar de ATENDIMENTO ESPECÍFICO deve selecionar a opção **SIM** e o(s) motivo(s) da solicitação.

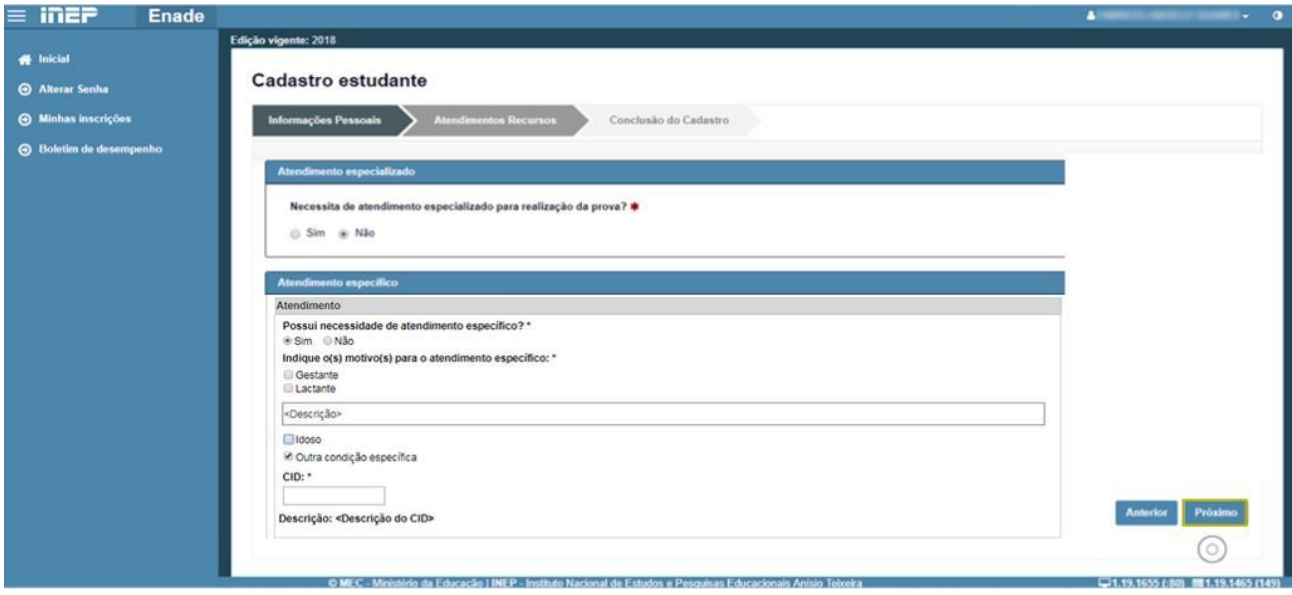

O estudante que necessitar de Recursos de Acessibilidade deverá selecionar a opção **SIM** e o(s) recurso(s) de acessibilidade necessário(s).

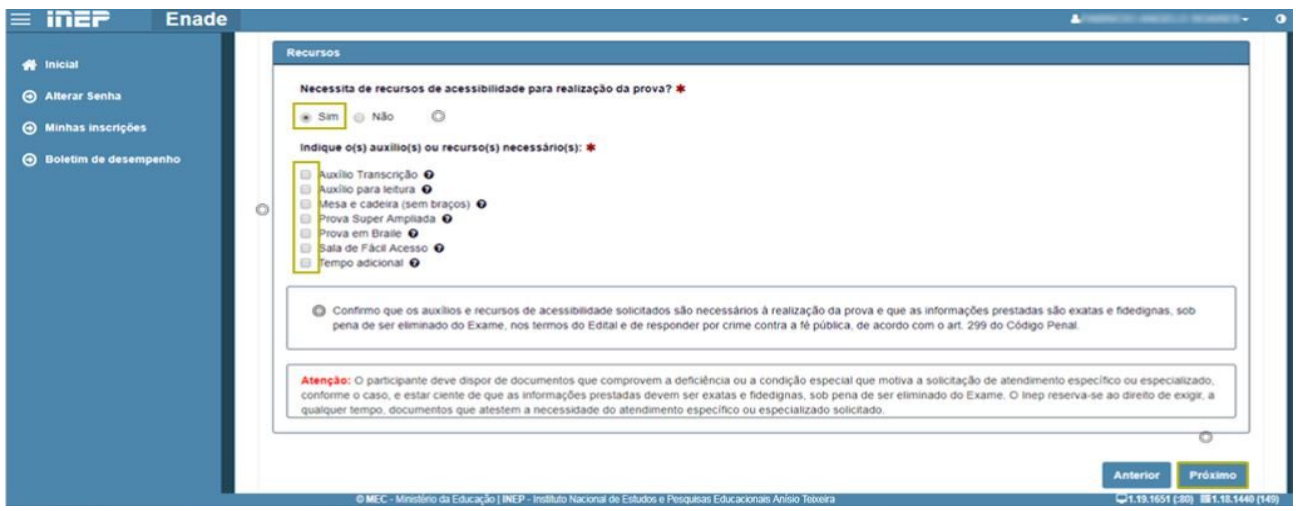

8 - IMPORTANTE: O estudante travesti ou transexual que desejar atendimento pelo Nome Social poderá realizar essa solicitação no sistema.

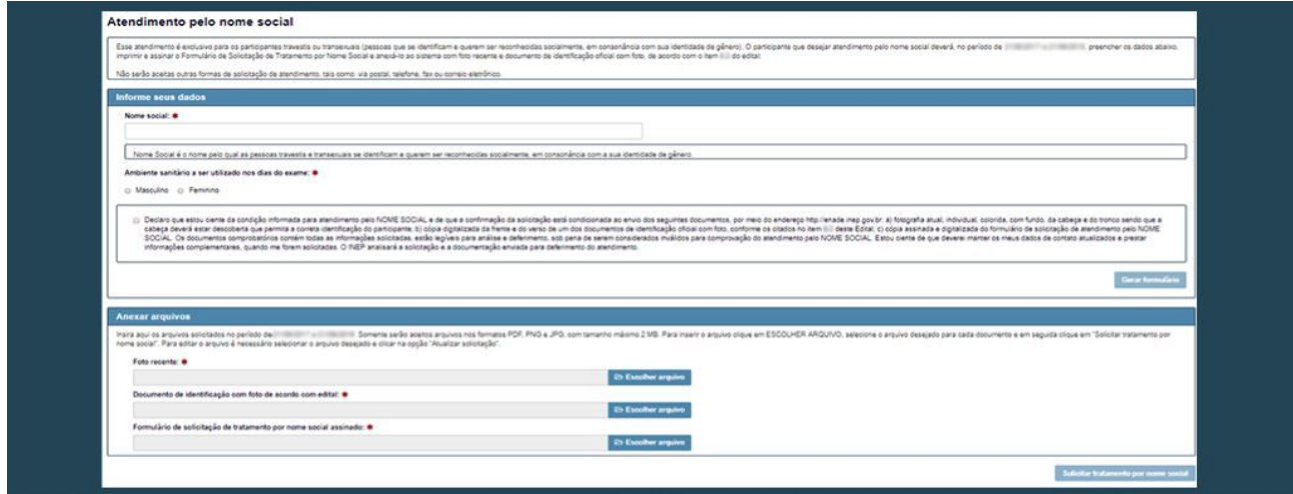

9 - Por último, você deve confirmar seus dados no menu **MINHAS INSCRIÇÕES**, na aba "Conclusão do Cadastro". Após revisar, clique em **CONFIRMAR**, para validar o cadastro.

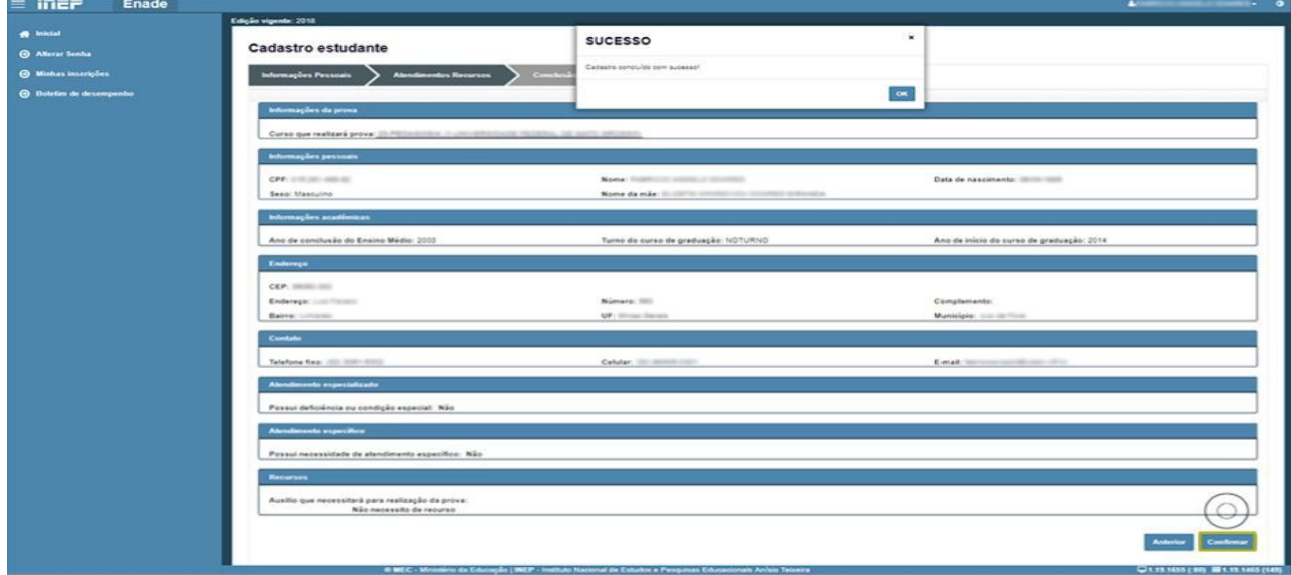